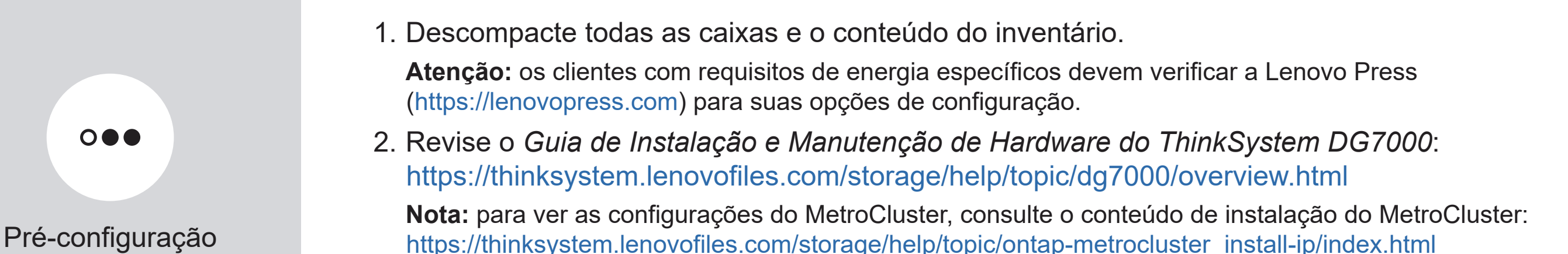

# Preparar-se para a instalação | Etapa 1

AVISO DE DIREITOS LIMITADOS E RESTRITOS: se os dados ou o software forem entregues de acordo com o contrato de GSA (Administração de Serviços Gerais), o uso, a reprodução ou a divulgação estão sujeitos às restrições estabelecidas no Contrato nº GS-35F-05925.

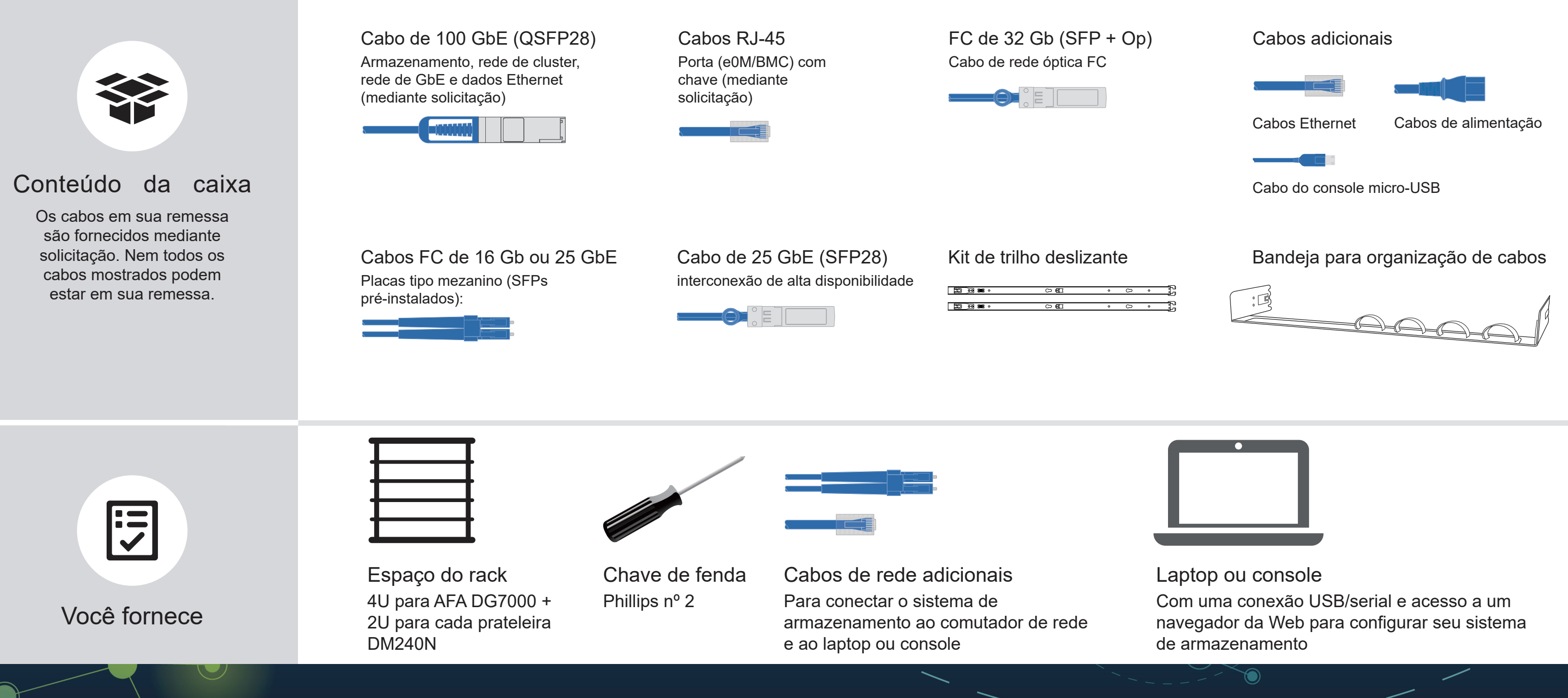

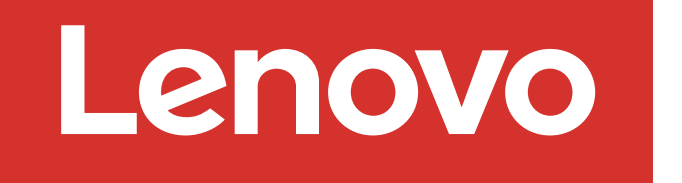

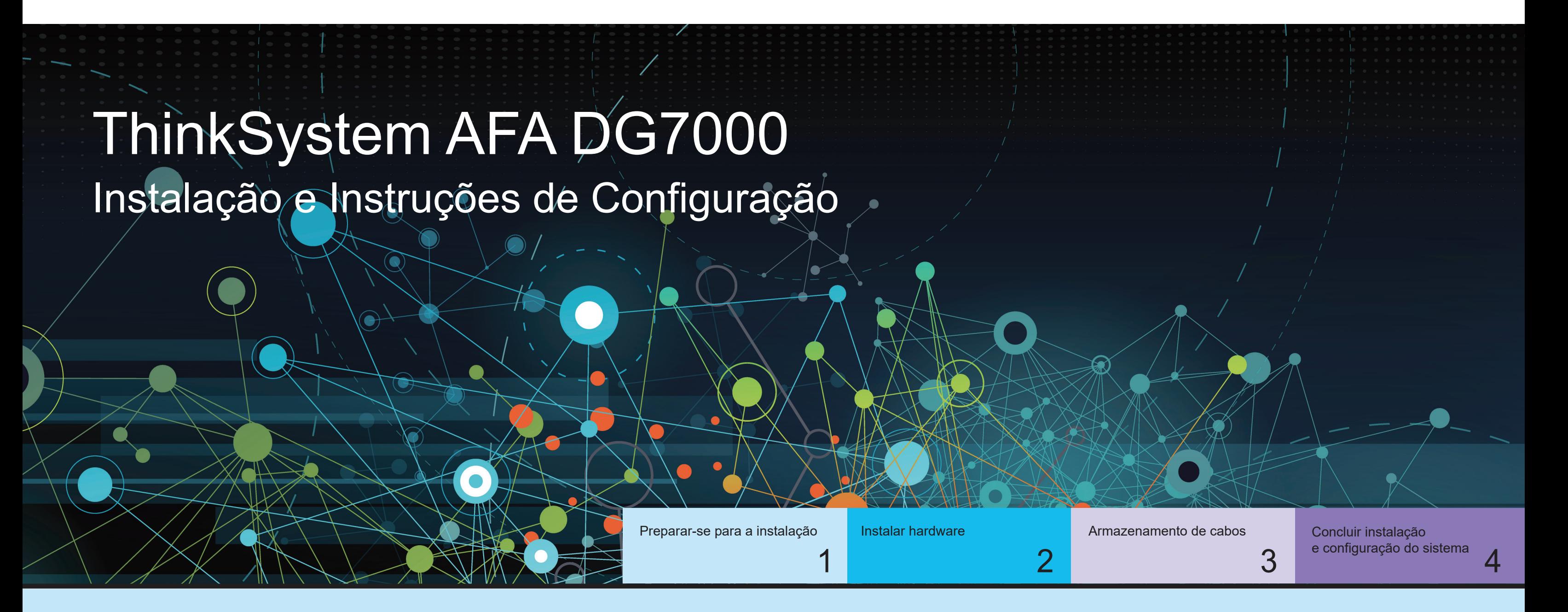

Primeira edição (julho de 2023) © Copyright Lenovo 2023.

▲

LENOVO e o logotipo LENOVO são marcas registradas da Lenovo. Microsoft e Windows são marcas registradas do grupo de empresas Microsoft. Todas as outras marcas registradas são propriedades de seus respectivos proprietários. © 2023 Lenovo.

# Instalar hardware | Etapa 2

**Atenção:** verifique a seta da ilustração para ver a orientação correta da guia do Lacre conector do cabo. **Nota:** para desconectar um cabo, puxe cuidadosamente a guia para liberar o mecanismo de trava.

- Instale o kit de trilhos, conforme necessário, e instale e prenda o sistema usando as instruções fornecidas com o kit.
- Conecte dispositivos de gerenciamento de cabos na parte traseira de cada controlador (conforme mostrado).
- Posicione o painel na frente do sistema.
- Instale as prateleiras de unidade para seu sistema.

#### Instale o sistema em um rack ou gabinete

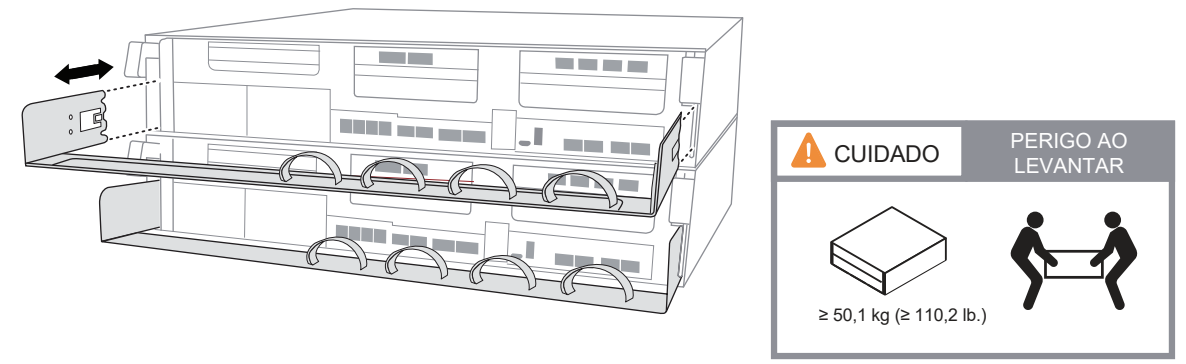

Consulte o administrador de rede para obter ajuda ao conectar seus comutadores.

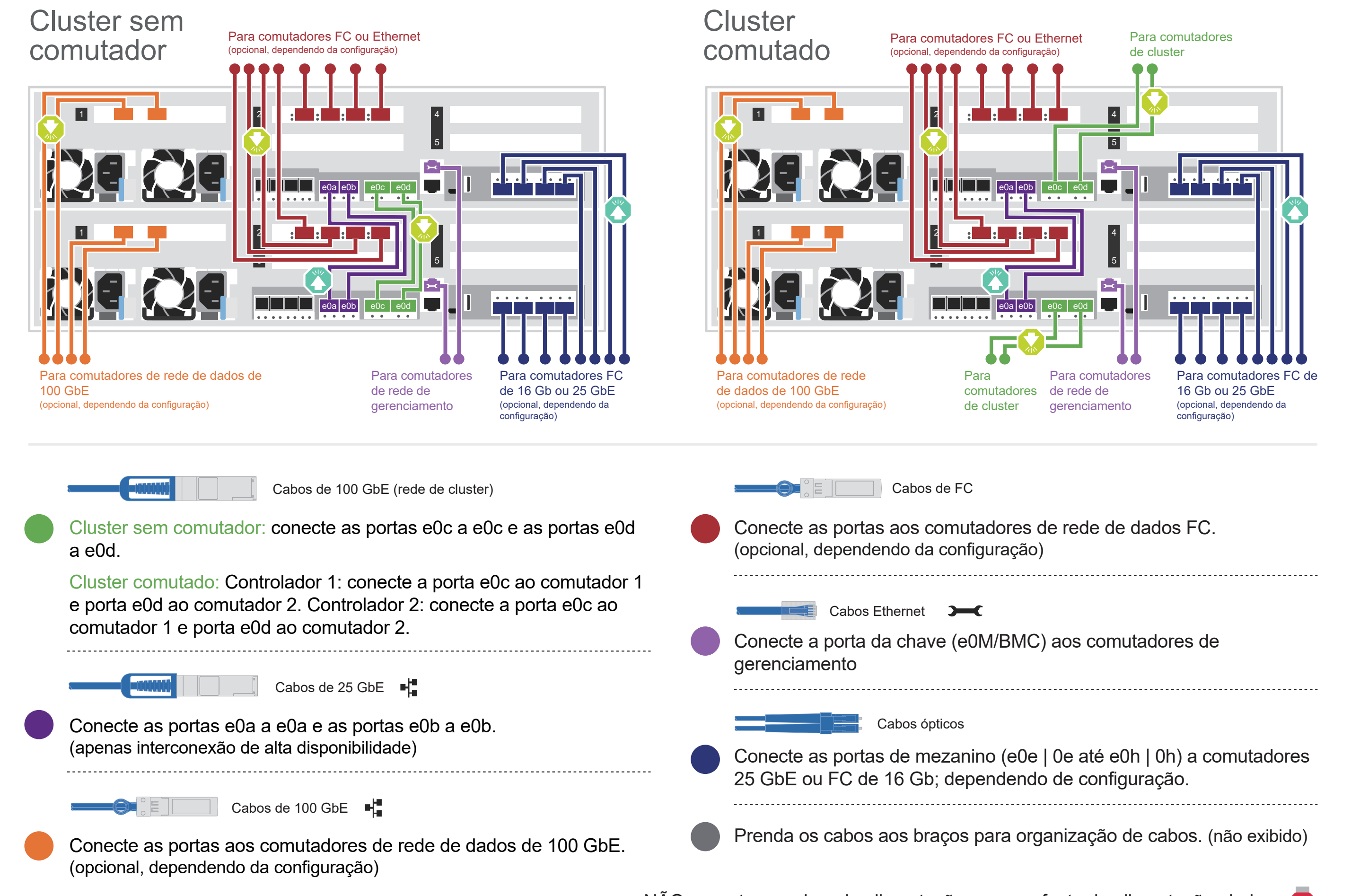

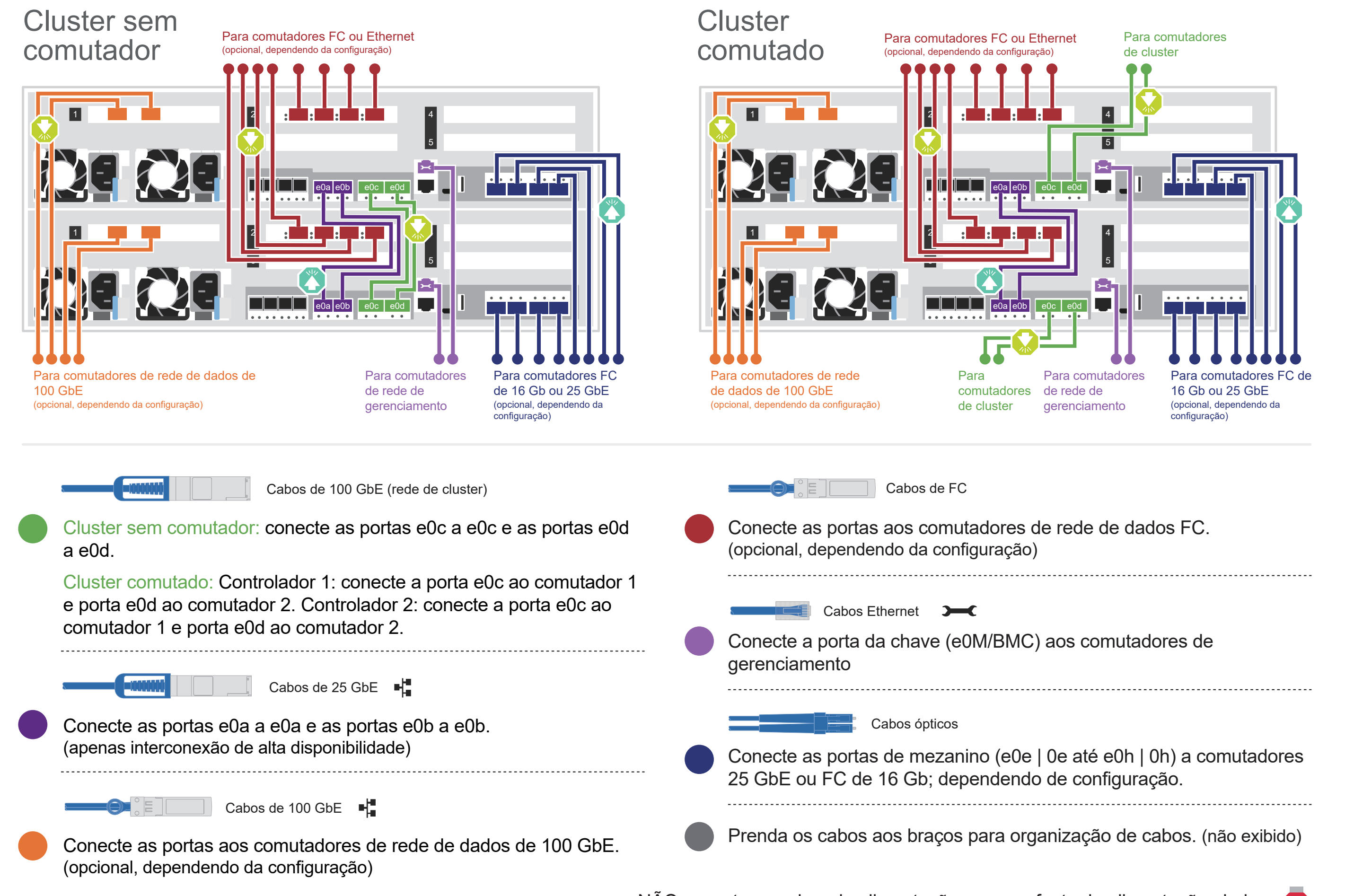

NÃO conecte os cabos de alimentação em uma fonte de alimentação ainda. O sistema será inicializado assim que os cabos de alimentação estiverem conectados às fontes de alimentação.

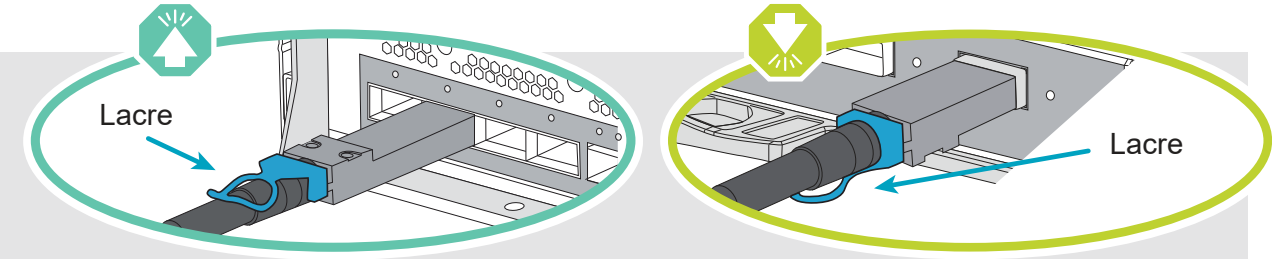

Vista traseira da prateleira da unidade DM240N

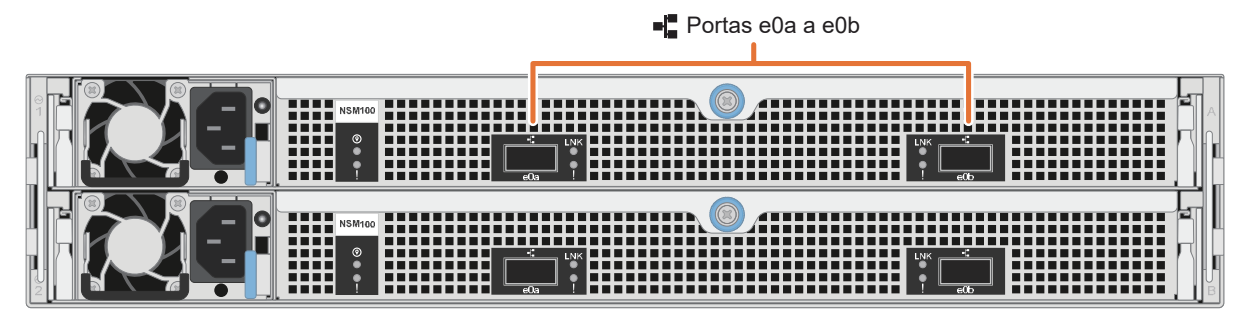

FC de 16 Gb ou 25 GbE

#### Conecte os cabos do controlador para um cluster com ou sem comutadores 2

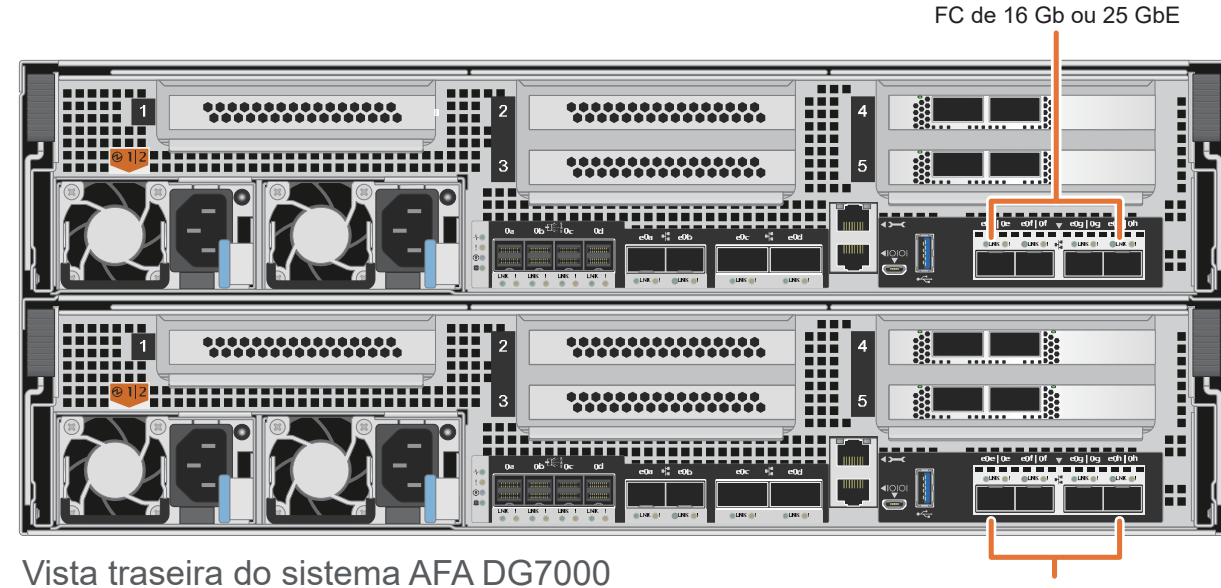

**Nota:** se as etiquetas da porta na placa não estiverem visíveis, verifique a orientação de instalação da placa (o soquete do conector PCIe está no lado esquerdo do slot para cartões no DG7000) e, em seguida, procure a placa pelo número de peça na Lenovo Press (https://lenovopress.com) para ver um gráfico do painel que mostrará as etiquetas da porta. O número de peça da placa pode ser localizado usando o comando sysconfig -a ou na lista de pacote do sistema.

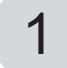

# Armazenamento de cabos | Etapa 3

## Cabeamento de um sistema AFA DG7000 para uma prateleira DM240N

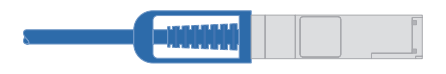

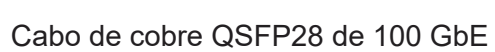

Atenção: verifique a seta da ilustração para ver a orientação correta da guia do conector do cabo. **Nota:** para desconectar um cabo, puxe cuidadosamente a guia para liberar o mecanismo de trava.

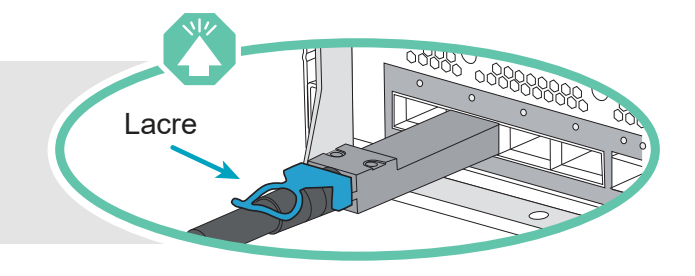

- Conecte o controlador A slot 4 porta 1 (e4a) à porta e0a no NSM A na prateleira. NSM B
	- Conecte o controlador A slot 4 porta 2 (e4b) à porta e0b no NSM B na prateleira.
- Conecte o controlador B slot 4 porta 1 (e4a) à porta e0a no NSM B na prateleira. Conecte o controlador B slot 4 porta 2 (e4b) à porta e0b no NSM A na prateleira. Controlador A

Cabeamento de um sistema AFA DG7000 para duas prateleiras DM240N

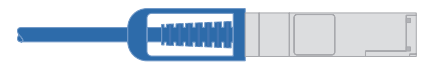

Cabo de cobre QSFP28 de 100 GbE

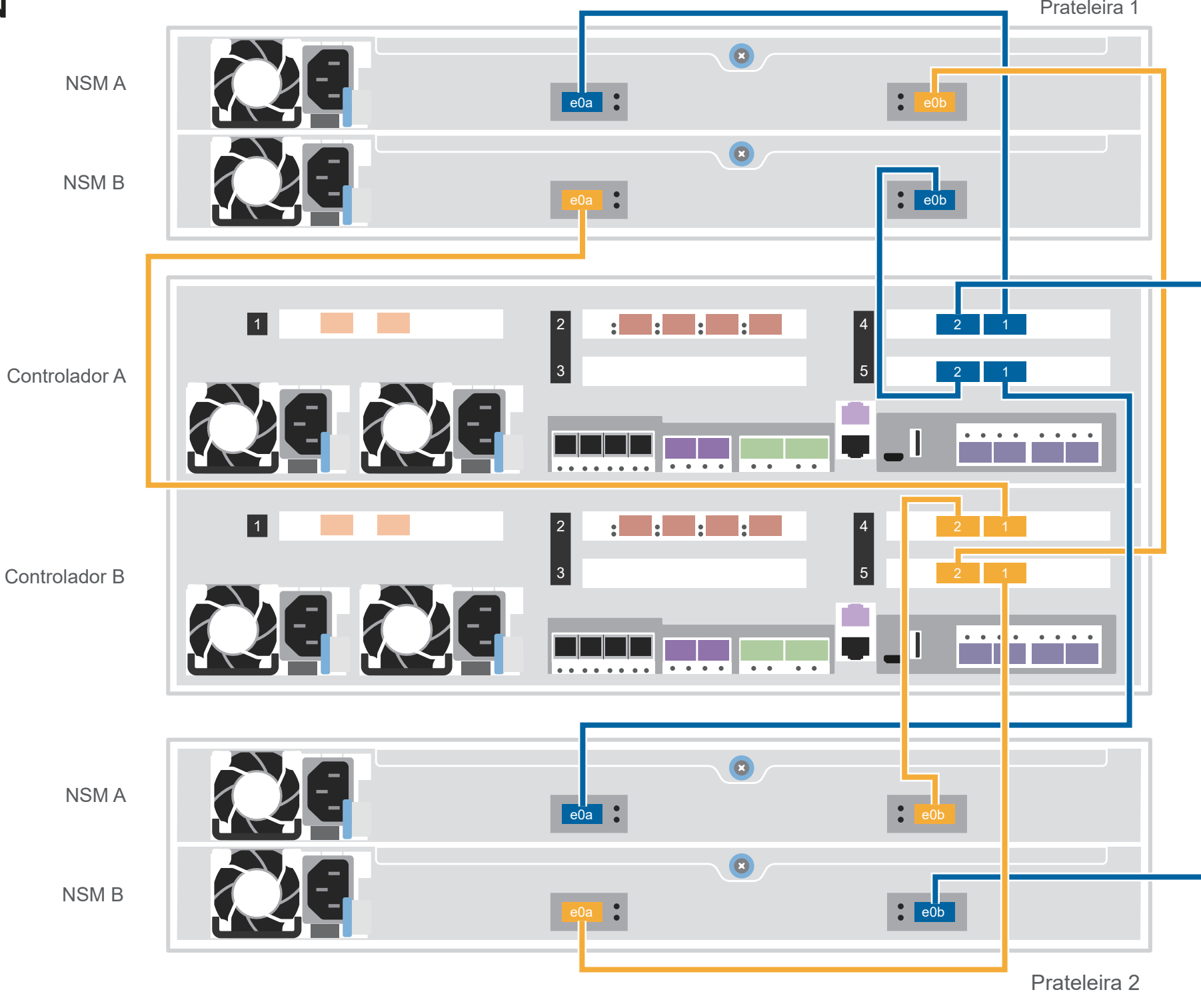

NSM B

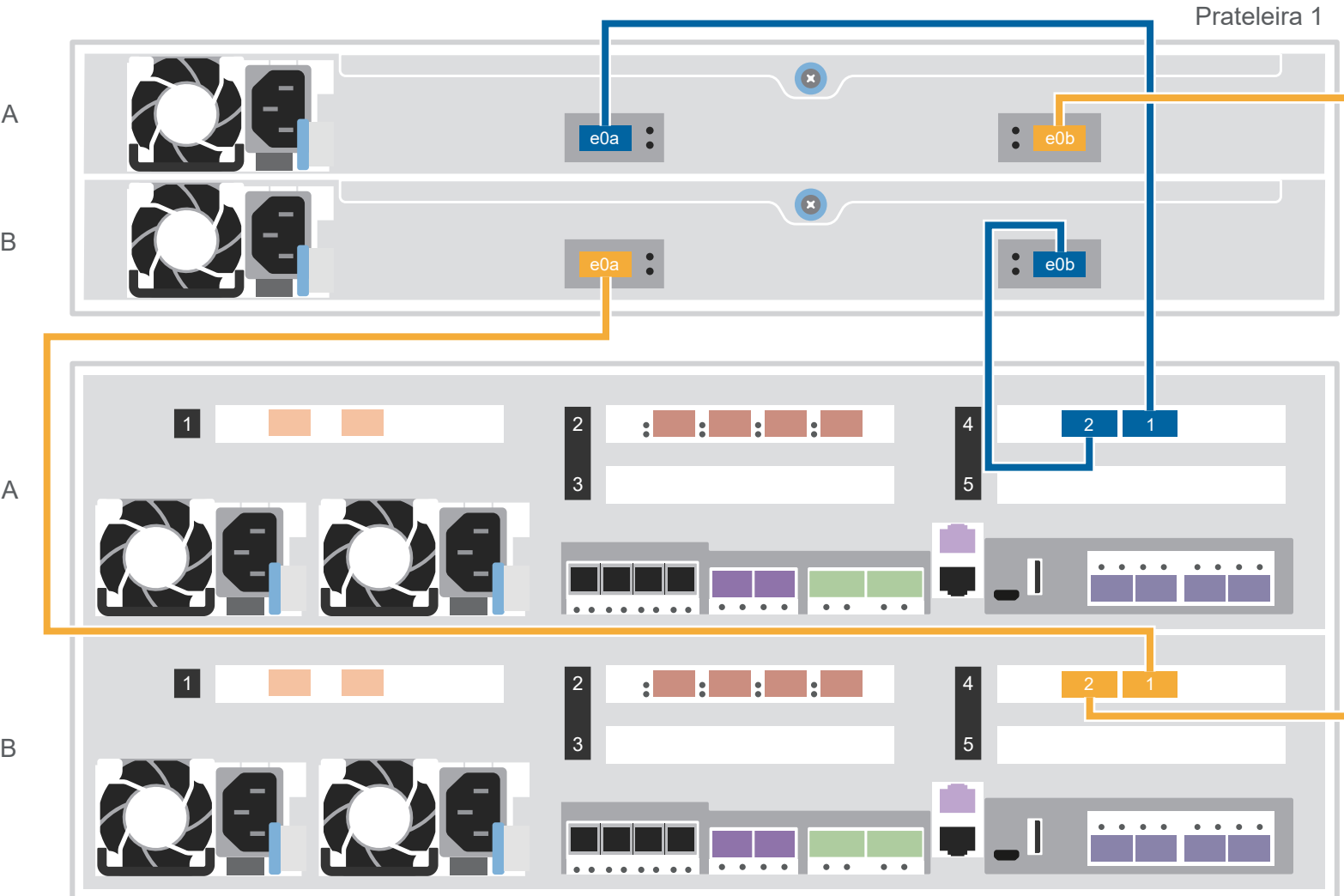

NSM A

Controlador B

Use a tabela abaixo para conectar seus controladores às duas prateleiras DM240N.

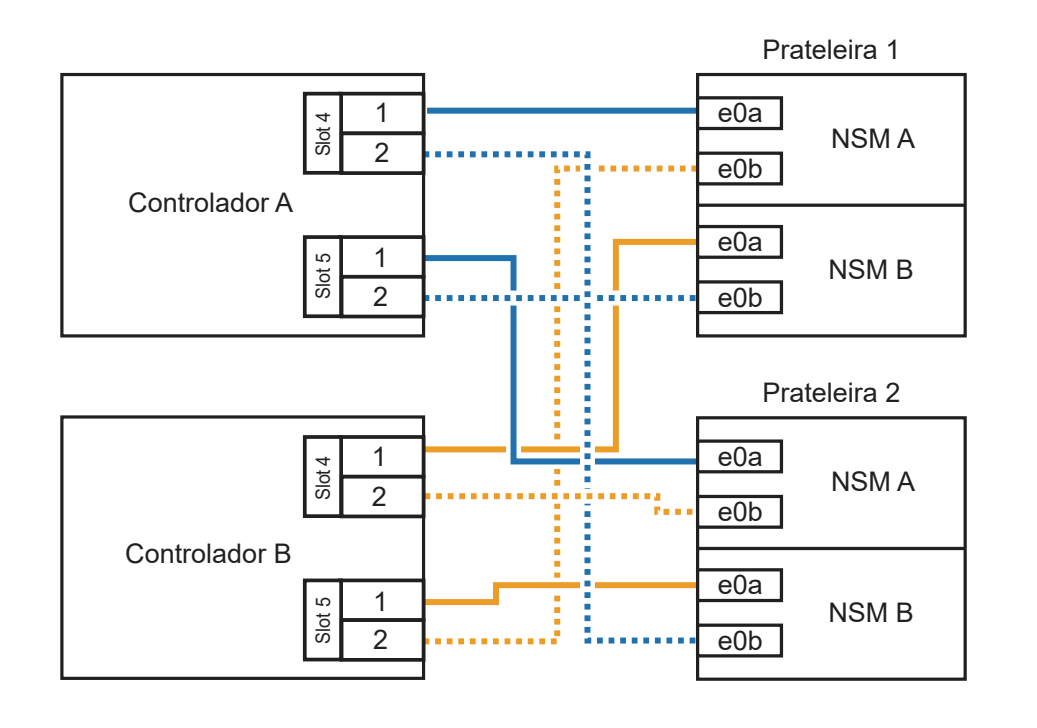

# Concluir configuração e instalação do sistema | Etapa 4

3 Concluir a configuração inicial do cluster com descoberta de rede:

Conecte seu laptop ao comutador de gerenciamento e acesse os computadores e dispositivos de rede.

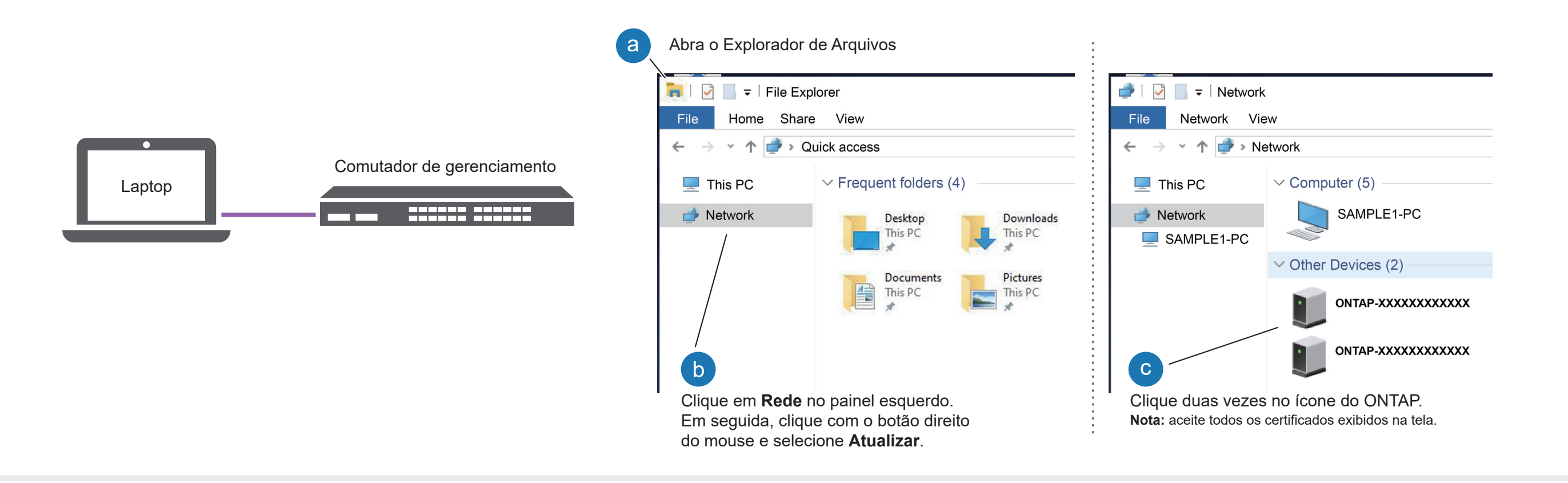

Usar a Configuração Orientada do Gerenciador de Armazenamento para configurar o cluster.

### 5 Concluir a configuração:

### Ligar as prateleiras e definir IDs de prateleira:

**Nota:** para as prateleiras de unidade DM240N, os IDs de prateleira são predefinidos como 00 e 01. Se você deseja alterar os IDs de prateleira, use a extremidade reta de um clipe de papel ou uma caneta esferográfica com ponta estreita para acessar o botão de ID de prateleira atrás da placa dianteira.

- 1. Conecte os cabos de alimentação às fontes de alimentação da prateleira e conecte-os a fontes de alimentação em circuitos diferentes. **Nota:** as prateleiras DM240N não têm botão liga/desliga e começarão a ser inicializadas.
- 2. Se você precisar alterar os IDs de prateleira, consulte *Alterando o ID de uma prateleira de unidade DM240N* para obter instruções detalhadas. (https://thinksystem.lenovofiles.com/storage/help/topic/dm240n-nvme-shelfid/M\_762128BB-169D-4EFA-AA38-FEF4F2A31488\_.pdf)

1

- 1. Acesse o Lenovo Service Connect (https://commercial.lenovo.com) e faça login usando sua conta corporativa.
- 2. Depois de concluir a configuração inicial, acesse a documentação de software ONTAP para obter informações sobre como configurar recursos adicionais no ONTAP: https://thinksystem.lenovofiles.com/storage/help/topic/ontap\_software/overview.html

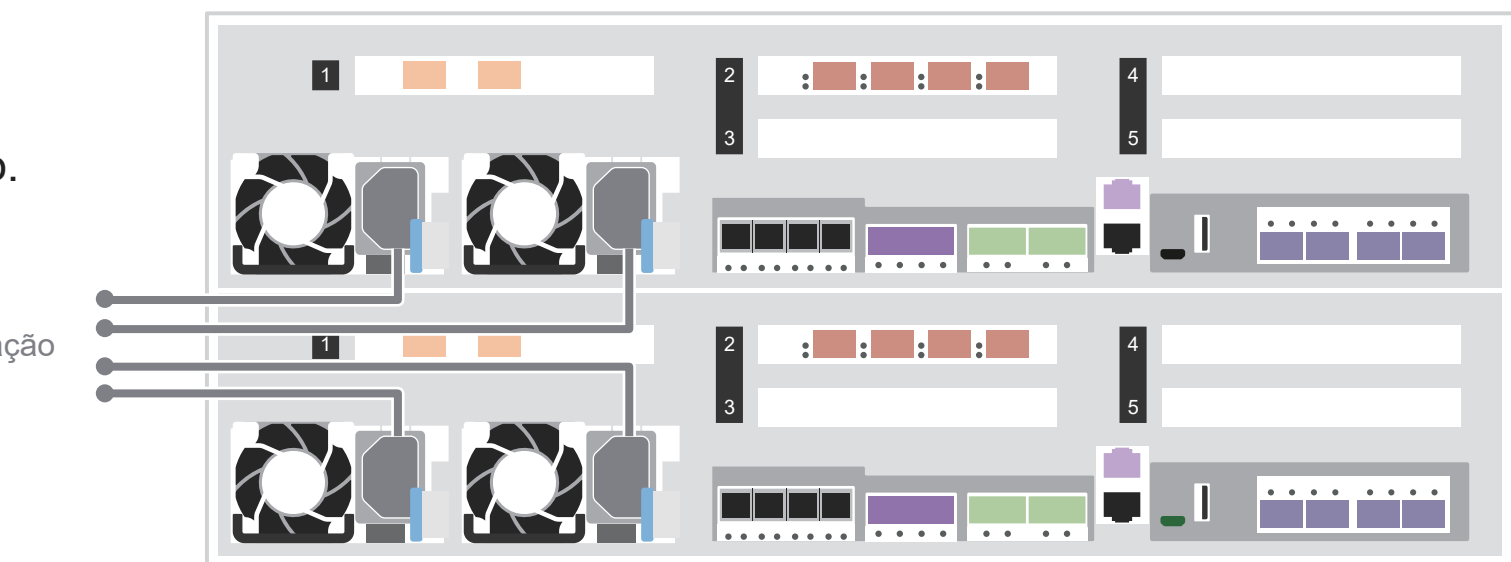

2 Conectar os cabos de alimentação aos controladores e à fonte de alimentação.

O sistema é ligado quando conectado à fonte de alimentação.

Para a fonte de alimentação

- Documentação do ThinkSystem Storage  https://thinksystem.lenovofiles.com/storage/help/index.jsp
- Web site de Suporte a data center da Lenovo (mundial) https://datacentersupport.lenovo.com/
- Web site de Suporte a data center da Lenovo (China)  https://support.lenovo.com.cn/EsWeb/

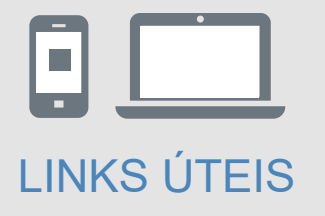

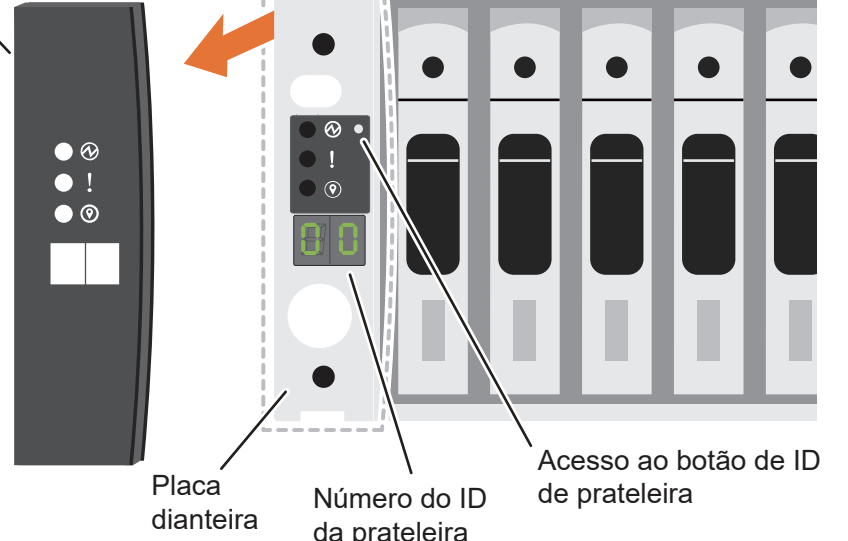

Tampa de extremidade